# [ロガー] DTMCAdjustmentHost の使い方

2024年6月26日 株式会社データ・テクノ 2020年1月11日 株式会社データ・テクノ 2014年8月27日 株式会社データ・テクノ

# ■■始めに■■

このマニュアルは、SDロガーの、日付時刻を設定する方法について述べます。 日付時刻の設定は、ロガーをパソコンに接続し、パソコン側専用ソフトを実行して行ないます。 パソコンとの接続には、お客様で接続ケーブルをご用意ください。

## ●適応

このマニュアルに記載されている方法で、日付時刻を設定していただけるのは、弊社が販売しているSDロガー3~5の つぎに掲げる機種です。

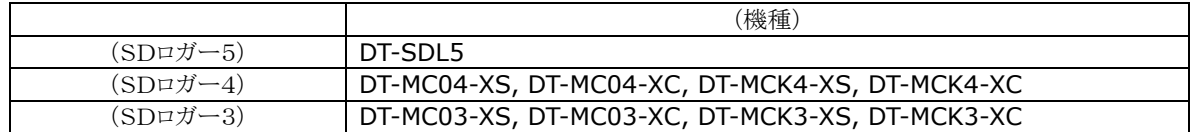

## ●ご利用規定・免責

弊社が提供する日付時刻設定専用ソフトは、弊社製品適合機種の日付時刻を設定する目的でのみご使用いただけま す。その他の目的には、ご使用にならないようにお願いいたします。

#### ■■概要■■

日付時刻を設定する手順は、概ねつぎのとおりです。

- 1.日付時刻設定専用ソフトをご用意ください(弊社Webサイトからダウンロードしていただけます)。
- 2.ロガーと、パソコンのシリアルポートを、シリアル、クロスケーブルで接続してください。
- 3.ロガーのディップスイッチを設定し、コンフィギュレーションモードにしてください。
- 4.日付時刻設定専用ソフトを起動し、実行してください。

#### ■■パソコン側専用ソフト■■

つぎに示すパソコン側専用ソフトを、ご使用ください。

インストール作業は特に必要ありません、ダウンロードした「DTMCAdjustmentHost.exe」を適切なフォルダに置き、 実行してください。

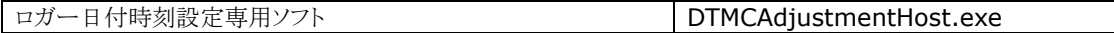

ロガーのD-Sub9ピンコネクタと、パソコンのシリアルポートコネクターを、クロスケーブルで接続してください。 おそらくは市販されている一般的なクロスケーブルが、使用可能だと思われます。 つぎに必要な配線を示します。

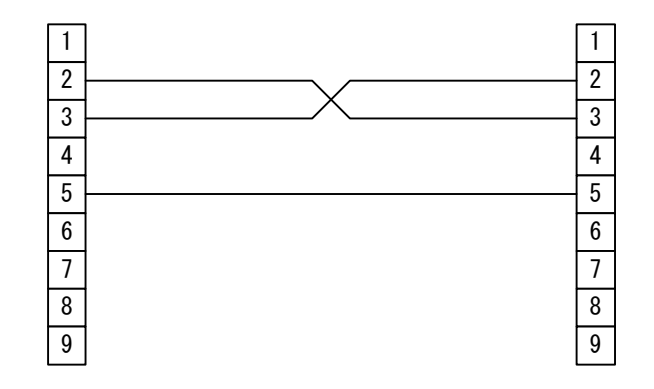

# ■■ディップスイッチ設定■■

ロガーのディップスイッチを設定し、ロガーをコンフィギュレーションモードにしてください。 またロガーには、カードを装着していない状態にしてください。カードが装着されているとコンフィギュレーションモードに なりません。

例えば、9600bps、8bit、パリティなし、1ストップビットで、日付時刻設定を行なうには、つぎのように設定してください。

【SDロガー3をスクリプト版でお使いの場合】

| $\rightleftarrows$<br>心プスイッチ |     |     |    |     |     |    |     |
|------------------------------|-----|-----|----|-----|-----|----|-----|
|                              |     | ٠   |    |     |     |    |     |
| OFF                          | ∩⊏⊑ | OFF | ΟN | ∩FF | ∩FF | ΟN | ∩FF |

【SDロガー5、SDロガー4、またはSDロガー3をコマンド版でお使いの場合】

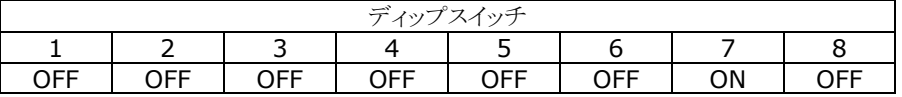

その他の設定は、取扱説明書を参照して設定してください。

SDロガー3では、「スクリプト版」<→「コマンド版」を切り換えた場合は、ディップスイッチ設定の変更も必要になります。

■■日付時刻設定■■

パソコンとの接続、ディップスイッチの設定ができたら、ロガーからカードを抜いて電源を入れてください。 ロガーはこのときコンフィギュレーションモードになり、黄色LED(ACC)が点滅します。

ロガー日付時刻設定専用ソフト(DTMCAdjustmentHost.exe)を起動し、つぎの手順で日付時刻設定を行なってくだ さい。

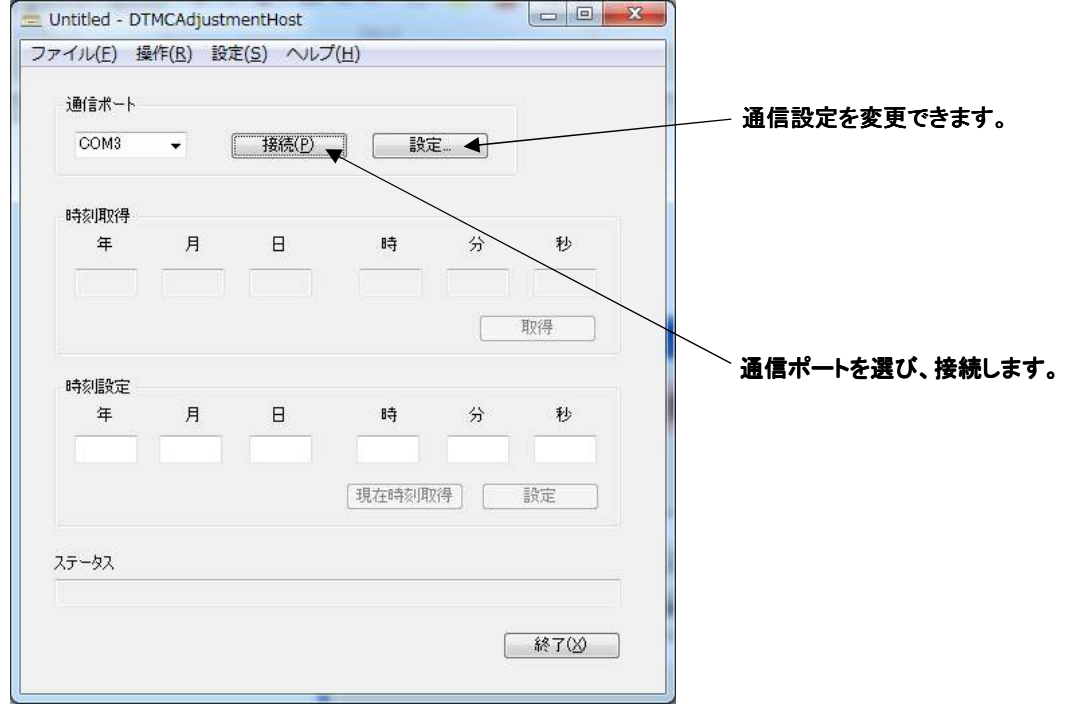

① 通信ポートの設定

「通信ポート」項目の[設定...]ボタンを押す、または[設定(S)]ー[通信ポート(P)...]メニューからつぎのダイアログを出し て、通信ポートに関する設定を行なって下さい。

通信ポートが接続されていると、通信ポートの設定は変更できません。 ここで、一度行なった設定は、プログラムを終了しても記憶されています。

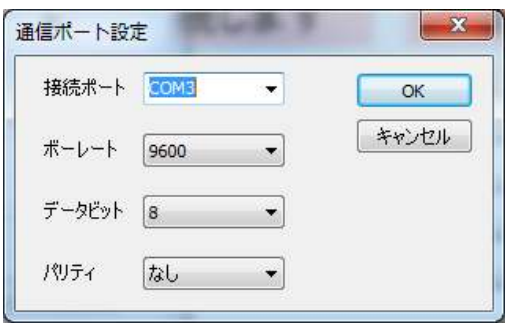

② 通信ポートの接続

[接続(P)]ボタンを押す、または[操作(R)]-[通信ポート(P) >]-[接続(Q)]メニューから通信ポートを接続してくだ さい。

通信ポートは、プログラム起動時、接続が試みられます。有効な設定がされている場合は、プログラム起動と同時に通信 ポートは接続されています。

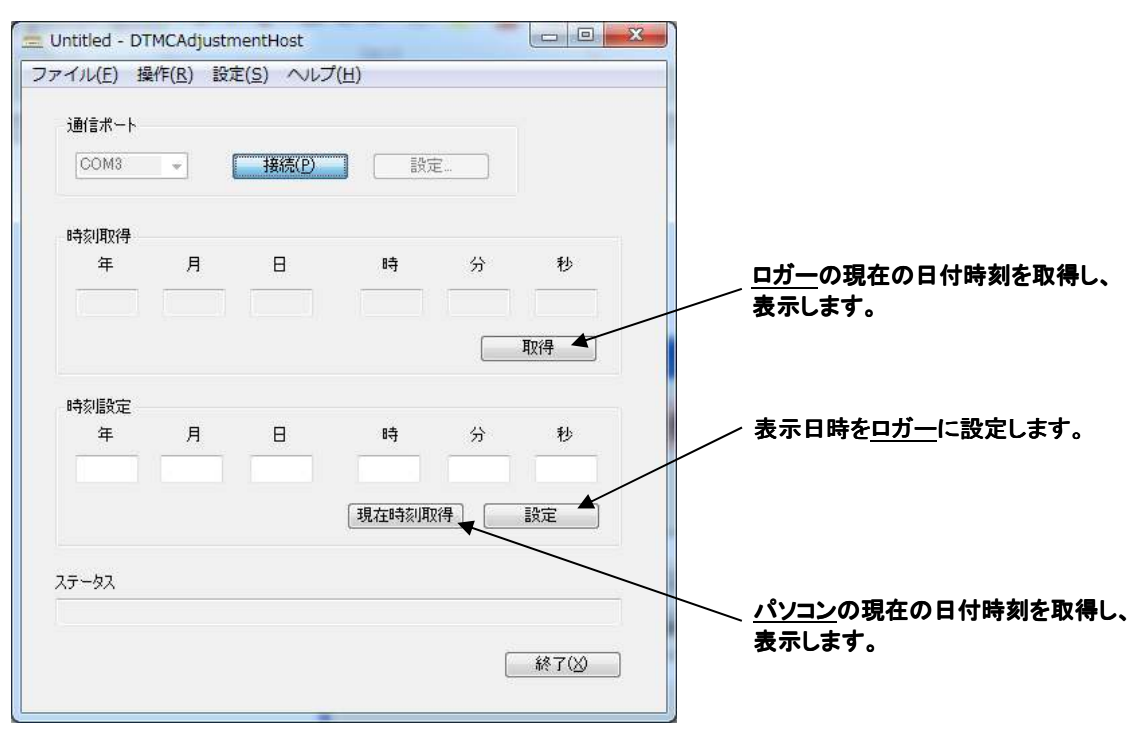

③ 日付時刻取得

「時刻取得」項目の[取得]ボタンを押す、または[操作(R)]-[時刻設定(G) >]-[取得(G)]メニューから 実行してください。 日付時刻の取得が開始され、経過欄に進捗が表示されます。 ステータス欄に「正常終了」が表示されれば終了です。 エラーが発生した場合は、ステータス欄に表示されます。

④ 日付時刻設定

「時刻設定」項目の各エディットボックスにそれぞれ年月日時分秒を設定し、「時刻設定」項目の[設定]ボタンを押す、 または[操作(R)]-[時刻設定(S) >]-[設定(S)]メニューから実行してください。 日付時刻の設定が開始され、経過欄に進捗が表示されます。 ステータス欄に「正常終了」が表示されれば終了です。 エラーが発生した場合は、ステータス欄に表示されます。 設定時刻は「時刻設定」項目の「現在時刻取得「ボタンを押す、または「操作(R)]-「時刻設定(S) > 一「現在時刻 取得(G)]メニューからパソコン上の時刻を取得し、「時刻設定」項目の各エディットボックスに表示することもできます。 日付時刻の設定は前述③の「日付時刻取得」操作を行わなくても設定可能です。

⑤終了

ロガーの雷源を切り、専用ソフトを終了させ、ケーブルを外してください。 ロガーのディップスイッチを、通常の状態に戻すのを忘れないでください。

ロ ガ ー 日 付 時 刻 設 定 専 用 ソ フ ト ( DTMCAdjustmentHost.exe ) は 、 レ ジ ス ト リ に 、 「DATATECNO¥DTMCAdjustmentHost」というエントリーを作成し設定を保存します。

ロガー日付時刻設定専用ソフト(DTMCAdjustmentHost.exe)は、Windows 11、Windows 7での動作確認を行な っています。

# 株式会社データ・テクノ

京都市下京区西七条東御前田町48番地 〒600-8898 TEL:(075)313-3275 FAX:(075)314-0576

http://www.datatecno.co.jp/

・本取扱説明書の内容は、改良のため予告なく変更することがあります。